# Probleemoplossing IX5000 Touch 10 Ī

# Inhoud

Inleiding Vaak voorkomende problemen Het aanraakpaneel is niet ingeschakeld/opstart zelfs niet als het gehele systeem met succes is opgestart Brand New Touch kan niet worden geüpload - vanuit [Onderhoudsmodus] Verlies van verbinding - [Verloren verbinding] weergegeven in de UI Android-crashes - bijvoorbeeld [De telefoonapp is gestopt] Onconsistente UI-staat Logs vanaf Touch10 via seriële verbinding **Terugvorderingsprocedure** Fabric Reset Touch 10 lopende IX-code Fabric Reset Touch 10/TC/CE-code

# Inleiding

Dit document beschrijft verschillende scenario's die in het veld worden waargenomen en stappen om problemen op te lossen, te isoleren en informatie te verzamelen om het probleem op te lossen.

IX5000 is een nieuwe generatie Cisco TelePresence Immersive Endpoint en gebruikt Touch 10 in plaats van Touch 12 dat wordt gebruikt door CTS- en TX-onderdompelingssystemen. Het gebruikt een andere software voor User Interface (UI) dan TC-endpoints; het gebruikt echter dezelfde Android-basis.

## Vaak voorkomende problemen

### **Het aanraakpaneel is niet ingeschakeld/opstart zelfs niet als het gehele systeem met succes is opgestart**

Zodra het aanraakpaneel is opgestart, wordt het standaardscherm weergegeven zoals in de afbeelding.

## Touch 10 Home screen overview

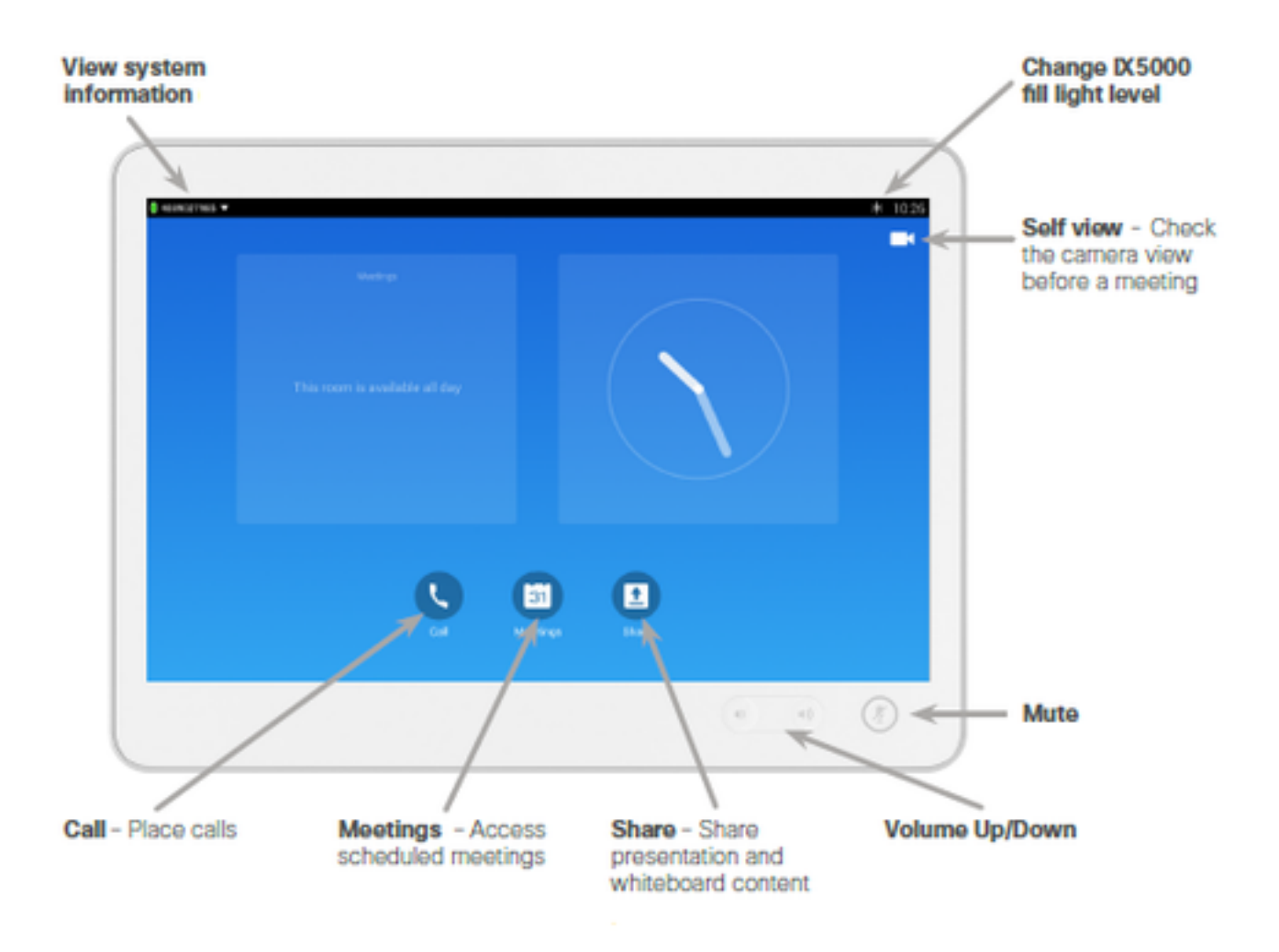

- Controleer of de Ethernet-kabel is aangesloten op de switch-poort en de switch is 1. ingeschakeld. De enige manier waarop u de Touch 10 kunt inschakelen is via Power over Ethernet (PoE).
- 2. Herhaal de Ethernet-kabel. Probeer een andere bekende werkende Ethernet kabel.
- 3. Probeer een andere Ethernet poort op switch, Als de basisstappen zijn uitgevoerd en het Touch 10-apparaat nog een blancoscherm toont of in de onderhoudsmodus blijft, kan de oorzaak zijn dat de switch in de tabel de configuratie niet van de codec heeft ontvangen, waardoor het Touch 10-apparaat niet PoE van de switch kan ontvangen. Voor deze optie moet u de standaardinstelling van de switch herstellen en de codec met deze stappen opnieuw opstarten. Houd de knop **Modus** 11 seconden ingedrukt. Opmerking: De knop Modus staat aan de voor- en onderkant van de switch en bevindt zich aan dezelfde kant als de stekker. De switch LEDs beginnen na drie seconden te knipperen en stopt zeven seconden later om te knipperen. Vervolgens start de switch de configuratie opnieuw op en verliest deze.Om de codec opnieuw te starten, logt u in op de grafische gebruikersinterface van het IX5000-beheer (GUI) en klikt u op Start/Reset. Het IP-adres van de GUI is 169.254.1.1 en de standaardgebruikersnaam en -wachtwoord is admin/cisco. Als u uw codec al hebt ingesteld, is het IP-adres anders. De switch De configuratie wordt opgeslagen en de

Touch 10-apparaten worden geformatteerd.

## **Brand New Touch kan niet worden geüpload - vanuit [Onderhoudsmodus]**

Alle gloednieuwe Touch wordt geleverd met het pakket dat vanuit de fabriek is geïnstalleerd en dat is bedoeld voor systemen op basis van TC. Deze moet onmiddellijk worden aangepast aan het IX-pakket wanneer het wordt aangesloten op een IX-systeem. Daarom, als een upgrade mislukt en de UI met het bericht "onderhoudsmodus...software downloaden", heeft het paneel nooit een upgrade uitgevoerd naar de software van het IX-systeem. De IX-software zou de "onderhoudsmodus" niet weergeven, maar in plaats daarvan "Downloaden/eruit halen/installeren" weergeven. Om het paneel te herstellen, moet u de software opnieuw opstarten of opnieuw opstarten.Als dit probleem niet wordt opgelost, moet u de fabrieksreset IX8.1.1 gebruiken, die dezelfde is als de TC-endpoints gebruiken. Lagere versies hebben een andere methode.

Een andere optie om problemen op te lossen, als u een MX/SX gebaseerd eindpunt op SW code TC7.1 of later hebt, kan de Touch weer worden aangesloten om de TC software te krijgen en dan kan hij opnieuw worden aangesloten op IX. Aangezien dit de Touch helpt om de standaardsoftware te herstellen, kan de software van IX opnieuw worden overschreven wanneer u deze aansluit op IX.

## **Verlies van verbinding - [Verloren verbinding] weergegeven in de UI**

Een verlies van verbinding aan IX5000 wordt gewoonlijk in UI weergegeven als verloren verbinding. IX-software toont dit bericht als de hartslag verloren gaat aan de IX5000. Een hartslag is een opdracht/reactie die elke 15 seconden naar de IX wordt gestuurd. Als twee hartslagen verloren zijn (geen respons na 30 seconden), zal de Touch-unit niet langer opereerbaar zijn via de UI omdat opdrachten niet naar de IX-unit gaan of de status-updates niet van de IX-unit zullen worden opgeroepen - en het bericht zal daarom worden weergegeven. Ook, na een start van de Touch, als een verbinding/bedrading nooit op IX kan worden gevestigd, wordt het bericht weergegeven. De Touch probeert continu de verbinding met de IX te maken om een normale bedrijfstoestand te bereiken. Wanneer de verbinding wordt hersteld, verdwijnt het bericht.

Wanneer het bericht "Verloren van verbinding" verschijnt, is er zelden een probleem met het Touch-apparaat en is er een oplossing voor het probleem van IX en de switch van de tabel waarin The Touche-panelen zijn aangesloten, moet deze worden uitgevoerd om het probleem op te lossen.

Als alle Touches in de kamer dit bericht plotseling krijgen, maar de IX lijkt goed te functioneren, is het zeer waarschijnlijk dat er een probleem is met de tafel switch. Logs bevinden zich /nv/log/touch/map wanneer de logbundel is verwijderd.

#### Voorbeeld van hartslag in logboek

#### LOG\_NOTICE (169.254.1.102):06-08 12:16:28.683 WARN

com.cisco.telepresence.system.Service Tag:SocketThread #codec verzenden: **xcommando randapparatuur achtereenvolgens hartBeat ID : "88:43:E1:C6:54:51"** Time-out: "30" | resultaatID="18093" LOG\_NOTICE(169.254.1.101):06-08 12:16:34.785 WARN com.cisco.telepresence.systemService Tag:SocketThread #codec send: xcommando randapparatuur achtereenvolgens hartBeat ID : "88:43:E1:C6:52:8E" Time-out: "30" | resultaatID="18476" LOG\_NOTICE(169.254.1.102):06-08 12:16:43.718 WARN com.cisco.telepresence.systemService Tag:SocketThread #codec send: xcommando randapparatuur achtereenvolgens hartBeat ID : "88:43:E1:C6:54:51" Time-out: "30" |

### **Android-crashes - bijvoorbeeld [De telefoonapp is gestopt]**

Als er een onverwerkte uitzondering van Java in een proces/app wordt gegooid, is dit meestal voor u zichtbaar door middel van een standaard bericht {de\_app} met een knop voor bevestiging gestopt. Dit belemmert niet noodzakelijk het normale gebruik van het systeem en kan geen nawerking hebben. Maar dat mag niet gebeuren.

Om te debug waarom een dergelijke crash plaatsvond, geeft de logcat de backtrace uit zolang het logbestand zo snel mogelijk na de reproductie ervan wordt opgehaald.Er kunnen een aantal verschillende soorten uitzonderingen worden teruggegooid, dus is het het beste om op FATAL of Exception in de stammen te zoeken. Onthoud dat elk bestand op de IX onderzocht moet worden om het ongeluk te vinden. Deze bevinden zich in de map/nv/log/touch/folder wanneer de logbundel is afgeleid.

Hier is één voorbeeld waar de dashboard app crasht met het "Dashboard gestopt"-bericht dat in de UI wordt getoond:

2015-07-08 02:21:32.467 - FATAL EXCEPTION: main 2015-07-08 02:21:32.467 - Process: com.cisco.telepresence.dashboard, PID: 6825 2015-07-08 02:21:32.467 - java.lang.NullPointerException 2015-07-08 02:21:32.467 - at com.cisco.telepresence.dashboard.adapter. MediaChannelListAdapter. MediaChannelListFragment.configureAdapter(MediaChannelListFragment.java:76) 2015-07-08 02:21:32.467 - at com.cisco.telepresence.dashboard.fragment. MediaChannelListFragment.onViewCreated(MediaChannelListFragment.java:30) 2015-07-08 02:21:32.467 - at android.app.FragmentManagerImpl.moveToState(FragmentManager.java:904) 2015-07-08 02:21:32.467 - at android.app.FragmentManagerImpl.moveToState(FragmentManager.java:1062) 2015-07-08 02:21:32.467 - at android.app.BackStackRecord.run(BackStackRecord.java:684) 2015-07-08 02:21:32.467 - at android.app.FragmentManagerImpl.execPendingActions(FragmentManager.java:1447) 2015-07-08 02:21:32.467 - at android.app.Fragment.performStart(Fragment.java:1721) 2015-07-08 02:21:32.467 - at android.app.FragmentManagerImpl.moveToState(FragmentManager.java:918) 2015-07-08 02:21:32.467 - at android.app.FragmentManagerImpl.moveToState(FragmentManager.java:1062) 2015-07-08 02:21:32.467 - at android.app.BackStackRecord.run(BackStackRecord.java:684) 2015-07-08 02:21:32.467 - at android.app.FragmentManagerImpl.execPendingActions(FragmentManager.java:1447) 2015-07-08 02:21:32.467 - at android.app.FragmentManagerImpl\$1.run(FragmentManager.java:443) 2015-07-08 02:21:32.467 - at android.os.Handler.handleCallback(Handler.java:733) 2015-07-08 02:21:32.467 - at android.os.Handler.dispatchMessage(Handler.java:95) 2015-07-08 02:21:32.467 - at android.os.Looper.loop(Looper.java:136) 2015-07-08 02:21:32.467 - at android.app.ActivityThread.main(ActivityThread.java:5076) 2015-07-08 02:21:32.467 - at java.lang.reflect.Method.invokeNative(Native Method) 2015-07-08 02:21:32.467 - at java.lang.reflect.Method.invoke(Method.java:515) 2015-07-08 02:21:32.467 - at com.android.internal.os.ZygoteInit\$MethodAndArgsCaller.run(ZygoteInit.java:779) 2015-07-08 02:21:32.467 - at com.android.internal.os.ZygoteInit.main(ZygoteInit.java:595) 2015-07-08 02:21:32.467 - at dalvik.system.NativeStart.main(Native Method) 2015-07-08 02:21:33.059 - LOG\_NOTICE(169.254.1.8) :07-08 12:21:24.907 WARN **Onconsistente UI-staat**

Als de UI de juiste status van het systeem niet weerspiegelt, bijvoorbeeld is de (Return to Call) bar zichtbaar buiten een oproep of is de (Return to Call) bar niet zichtbaar in een oproep, kan dit veroorzaakt zijn door een incomplete statusupdate van de IX. Bijvoorbeeld als een oproep abrupt daalt, stoppen de IX, media problemen enzovoort.

Als de status blijft bestaan, kan u het probleem oplossen door opnieuw op te starten of een fabrieksreset van de Touch.

Het is zeer voordelig om de logbestanden rechtstreeks uit de problematische Touch zelf te halen, vooral in gevallen waarin er een laars-kwestie/verloren verbinding/software-upgrade-kwestie met de Touch is, omdat er dan mogelijk geen logbestanden naar de IX worden overgebracht. U kunt de logbestanden van de Touch ophalen om een microUSB-kabel aan de achterkant van de Touch (die wordt gebruikt om normale Android-gebaseerde mobiele telefoons te laden) en van een computer aan te sluiten. Open een seriële terminal met de instellingen:

Baud-percentage: 115200

Gegevens/pari/stop: 8 n1

Er is een schelp beschikbaar. Voer het logcat in op deze schaal om het volledige logbestand uit te voeren. Voer het wachtwoord in om het logbestand en de extra hardware/netwerkinformatie ook uit te voeren. Dit moet naar een bestand uit de terminal worden gekopieerd of opgeslagen. Het logbestand overleeft geen computer. Het is dus belangrijk om het vast te leggen voordat het kan worden opgestart.

### **Terugvorderingsprocedure**

Als is geconcludeerd dat het aanraakpaneel de problematische eenheid is, dient u een retourmateriaalvergunning (RMA) in te vullen. Probeer het paneel te herstellen voordat u de RMA voltooit.

- Verzamel de logbestanden rechtstreeks vanuit het Touch-paneel, zoals beschreven met een seriële verbinding.
- Herstart de Touch met een stroomprogramma (sluit de netwerkkabel terug aan de achterzijde van de Touch).
- Voer de fabrieksreset van de Touch uit, zoals beschreven in dit document.
- $\bullet$  Als u een op MX/SX gebaseerd systeem hebt dat softwareversie TC7.1 of hoger uitvoert, kan de Touch worden aangesloten om het fabriekspakket te herstellen. Dit wordt overgedragen via resync in plaats van HTTP en dit kan als laatste toevlucht werken om de Touch in een opereerbare staat te krijgen. Wanneer het hersteld is, wordt het weer aangesloten op de IX5000.

#### **Fabric Reset Touch 10 lopende IX-code**

- 1. Trek de stekker van de netkabel aan de achterzijde van de Touch10.
- 2. Houd de knop Volume omhoog en sluit de stroom/netwerkkabel opnieuw aan.
- 3. Wacht tot de knop Mute hard brandt (rood) ongeveer 10 seconden.
- Laat de knop Volume omhoog los en klik op de knop Onafhankelijk maken De fabrieksreset 4. is uitgevoerd wanneer er een bevestiging van groene knipperingen op de knop Geluid uit is na stap 4.

#### **Fabric Reset Touch 10 actieve TC/CE-code**

- 1. Houd de Houd de toets Mute ongeveer 10 seconden ingedrukt totdat deze rood begint te knipperen.
- 2. Druk tweemaal op de knop Omlaag.
- 3. De knop Mute wordt stevig rood en opnieuw opgestart met de standaardinstellingen van de fabriek